# GIT Tutorial

#### Work in Progress !

Made by m0e@2019 --- E42L

#### GIT [Tutorial](#page-0-0)

<span id="page-0-1"></span><span id="page-0-0"></span>[Hilfreiche](#page-0-1) Links vorab: [Grundlegende](#page-0-2) Befehle: [Branching](#page-4-0) [Tags](#page-5-0) Reset lokal [Repository](#page-5-1) Software (Windows oder [MultiPlattform\)](#page-5-2) Häufiger [Workflow](#page-7-0) weitere [Befehle](#page-7-1)

## Hilfreiche Links vorab:

[Offizielles GIT Buch](https://git-scm.com/book/de/v1/) -- Sehr gut, mehrsprachig [Tutorial - kein SchnickSchnack](https://rogerdudler.github.io/git-guide/index.de.html) -- kurz und knackig [Git für Einsteiger](https://www.thewebhatesme.com/entwicklung/git-fuer-einsteiger/) [Github Playground](https://try.github.io/) -- inkteraktive Spielwiese [Think like \(a\) GIT](http://think-like-a-git.net/) [Daten diese Tutorials](http://git.enigma42.de/m0e/GIT-Tut) -- Repo des Tutorials [Tutorial Repo](https://github.com/darthm0e/Test-GIT-TUT) -- Das Beispielrepository

# <span id="page-0-2"></span>Grundlegende Befehle:

git init git add . || git add git commit -m "grund" || git commit -a -m "grund" git remote add origin <http://pfad.zum/repo.git> git push -u origin master (einmalig, dann langt git push für push ins master) git clone url (opt. lokalesVerzeichniss) git clone --recursive

Lokal wird mit git init ein Repository erzeugt, und der Ordner .git angelegt. Hier liegen Konfigurationsdateien des Repositorys und weiter Daten (für uns hier unrelevant). In der Regel wird man ein Verzeichnis wählen das bereits Daten enthält. Um diese dem Repository bekannt zu machen (einchecken) führen wir den Befehl git add . aus. Hiermit werden alle im Verzeichnis enthaltenen Dateien und Ordner ins Repository aufgenommen. Um nur bestimmte Dateien oder Ordner aufzunehmen kann man statt des Punktes den Datei-/Ordnernamen angeben. Möglich ist auch die Angabe in Form von "Wildcards" um etwa alle dateien eines Typs auzunehmen -> git add \*.png oder git add GenialeDateien.\*

```
~Screendump:~
$ git init
Initialized empty Git repository in /mnt/c/Users/m0e/Documents/GIT/Test-GIT-TUT/.git/
$ git add *.md
```
Unsere Dateien wurden jetzt zur Versionskontrolle (Staging Area) hinzugefügt, im Git Jargon staged oder staging genannt. mit git status zeigt uns GIT diesen Zustand auch an:

```
~Screendump:~
$ git status
On branch master
Initial commit
Changes to be committed:
  (use "git rm --cached <file>..." to unstage)
       new file: README.md
       new file: Test.md
```
Nachdem nun alle Dateien in der Staging Area gesammelt sind können wir einen Commit ausführen und die Dateien zum Repository hinzufügen. git commit öffnet den Standard Texteditor mit einer ähnlichen Meldung:

```
GNU nano 2.7.4 File: /mnt/c/Users/m0e/Documents/GIT/Test-GIT-
TUT/.git/COMMIT_EDITMSG
# Please enter the commit message for your changes. Lines starting
# with '#' will be ignored, and an empty message aborts the commit.
# On branch master
#
# Initial commit
#
# Changes to be committed:
# new file: README.md
# new file: Test.md
#
```
hier kann man noch weiter Kommentare einfügen, i.d.R. wird man die vorhanden Kommentare lassen, welches die Ausgabe von git status enthält. Hierdurch erkennt man besser was genau mit dem Commit geändert wurde. Gibt man zusätzlich den Schalter -v mit an wird noch ein DateiDiff der Commitmeldung hinzugefügt.

Bei kleinen Änderungen kann die Commit Nachricht auch direkt im BEfehl mitgegeben werden

```
$ git commit -m "Schneller Commit, kleine Bugfixes"
[master (root-commit) f99b0dd] Schneller Commit, kleine Bugfixes
2 files changed, 4 insertions(+)
create mode 100644 README.md
create mode 100644 Test.md
```
Die Ausgabe darunter teilt uns nun mit das der Commit erfolgreich dem master Branch hinzugefügt wurde, die SHA-1 Checksumme (f99b0dd), die Commitmeldung, die geänderten Dateien und eine Angabe über die hinzugefügten oder entfernten Zeilen.

Für Dateien die bereits mit git add hinzugefügt wurden kann man später das Staging überspringen.

```
$ git commit -a -m "Schneller Commit, kleine Bugfixes, OHNE Staging"
[master f205c80] Schneller Commit, kleine Bugfixes, OHNE Staging
1 file changed, 3 insertions(+)
```
Normalerweise wird man im Umgang mit GIT einen Zentralen Server wie Github, Gitlab, Bitbucket oder selbsteghostet benutzen. Um unserem Lokalen Repository diesen Server bekannt zu machen führen wir den folgenden Befehl aus: git remote add origin https://github.com/darthm0e/Test-GIT-TUT.git Im Beispiel wird das Vorher angelegte Repository [Test-GIT-TUT](https://github.com/darthm0e/Test-GIT-TUT) auf [Github](http://www.github.com/) benutzt.

Wenn wir jetzt git push -u origin master ausführen werden unsere Daten des Commits auf den Remote Server (origin, Name wählbar) in den Master-Branch geladen. Hiermit können auch weiter Server oder Branches hinzugefügt werden. git push -u developer nightly würde die Daten auf einen mit git remote als Developer in die Nightly-Branch laden.

```
$ git push -u origin master
Username for 'https://github.com': supamoe25@gmail.com
Password for 'https://supamoe25@gmail.com@github.com':
Counting objects: 7, done.
Delta compression using up to 8 threads.
Compressing objects: 100% (4/4), done.
Writing objects: 100\% (7/7), 612 bytes | 0 bytes/s, done.
Total 7 (delta 0), reused 0 (delta 0)
To https://github.com/darthm0e/Test-GIT-TUT.git
* [new branch] master -> master
Branch master set up to track remote branch master from origin.
```
Gibt man nun jemandem den Link zum Repository, kann sich dieser den Inhalt anschauen, auf seinen Rechner laden, bearbeiten, änderungen hochladen (schreibrechte vorrausgesetzt) etc.

git clone <link> oder git clone --recursive <link>

lädt das Repository in einen Unterordner(Name des Repo) ins aktuelle Verzeichniss.

```
$ git clone https://github.com/darthm0e/Test-GIT-TUT.git
Cloning into 'Test-GIT-TUT'...
remote: Enumerating objects: 7, done.
remote: Counting objects: 100% (7/7), done.
remote: Compressing objects: 100% (4/4), done.
remote: Total 7 (delta 0), reused 7 (delta 0), pack-reused 0
Unpacking objects: 100% (7/7), done.
```
Mit git log bzw git log -p kann man sich alle Commits bzw alle Commits mit änderungen anzeigen lassen:

```
$ git log
commit f205c80841f3b37957101285fc6af5b1691cc81d
Author: m0e <supamoe25@gmail.com>
Date: Sat Jan 19 16:01:40 2019 +0100
    Schneller Commit, kleine Bugfixes, OHNE Staging
commit f99b0dd5b53a0f66e893bf6cd269eca779851082
Author: m0e <supamoe25@gmail.com>
Date: Sat Jan 19 15:55:32 2019 +0100
    Schneller Commit, kleine Bugfixes
(END)
git log -p
commit f205c80841f3b37957101285fc6af5b1691cc81d
Author: m0e <supamoe25@gmail.com>
Date: Sat Jan 19 16:01:40 2019 +0100
    Schneller Commit, kleine Bugfixes, OHNE Staging
diff --git a/Test.md b/Test.md
index 980a0d5..d6baa93 100644
--- a/Test.md
+++ b/Test.md
@@ -1 +1,4 @@Hello World!
+
+
+Was hinzugef<C3><BC>gt
commit f99b0dd5b53a0f66e893bf6cd269eca779851082
Author: m0e <supamoe25@gmail.com>
Date: Sat Jan 19 15:55:32 2019 +0100
    Schneller Commit, kleine Bugfixes
diff --git a/README.md b/README.md
```

```
new file mode 100644
index 0000000..8829e9f
--- /dev/null
+++ b/README.md
@@ -0,0 +1,3 @@
+Hello World !
+
+Daten fuers GIT Tut
diff --git a/Test.md b/Test.md
new file mode 100644
index 0000000..980a0d5
--- /dev/null
+++ b/Test.md
@@ -0,0 +1 @@
+Hello World!
(END)
```
Eine Übersicht über die vorhandenen Remote Repositorys gibt git remote -v

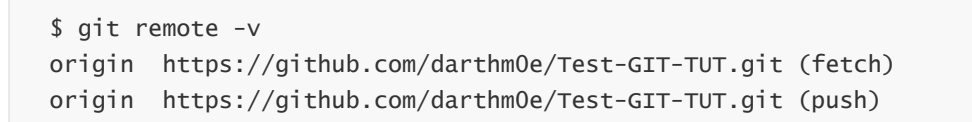

Um die aktuellsten Änderungen ins lokale Repository zu übertragen führt man git pull aus. GIT versucht die neuen Commits aus dem Remote Repository zu holen und mit den lokalen Dateien zusammenzuführen.

#### <span id="page-4-0"></span>Branching

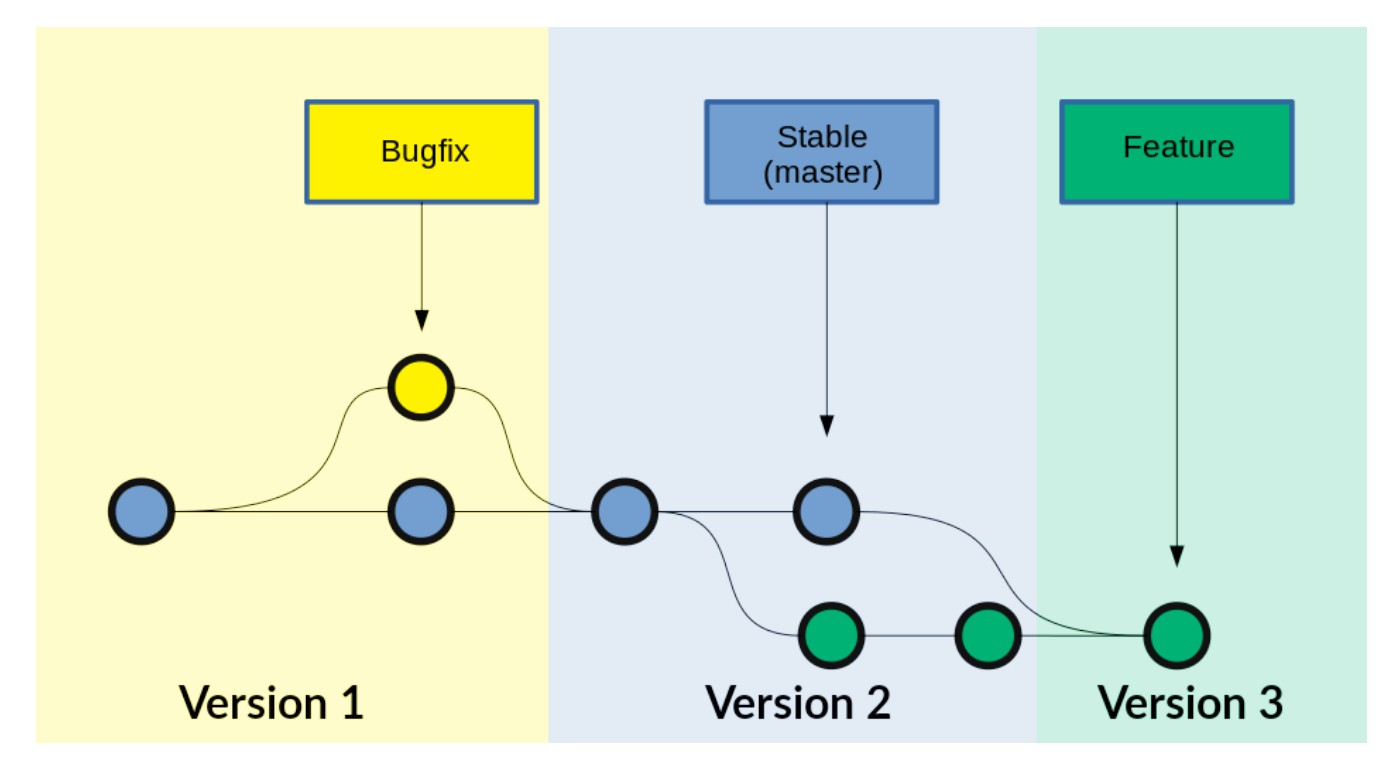

git checkout "branchname" -> Zum Branch wechseln git push --set-upstream origin "branchname" -> Branch hochladen git checkout master -> Zurück zum master Branch git merge "branchname" -> branch einchecken git branch -d "brnachname" -> branch löschen git push -> hochladen

#### <span id="page-5-0"></span>Tags

git tag -> Tags anzeigen git tag -a v1.2.3 -m "Version 1.2.3" -> Kommentierter Tag erstellen git tag -s v1.5 -m 'my signed 1.5 tag' -> Tag mit GPG signieren git push origin --tags -> Tags in Repo pushen

## <span id="page-5-1"></span>Reset lokal Repository

git fetch origin git reset –hard origin/master

# <span id="page-5-2"></span>Software (Windows oder MultiPlattform)

#### [GitBash & GitGUI](https://git-scm.com/download/win)

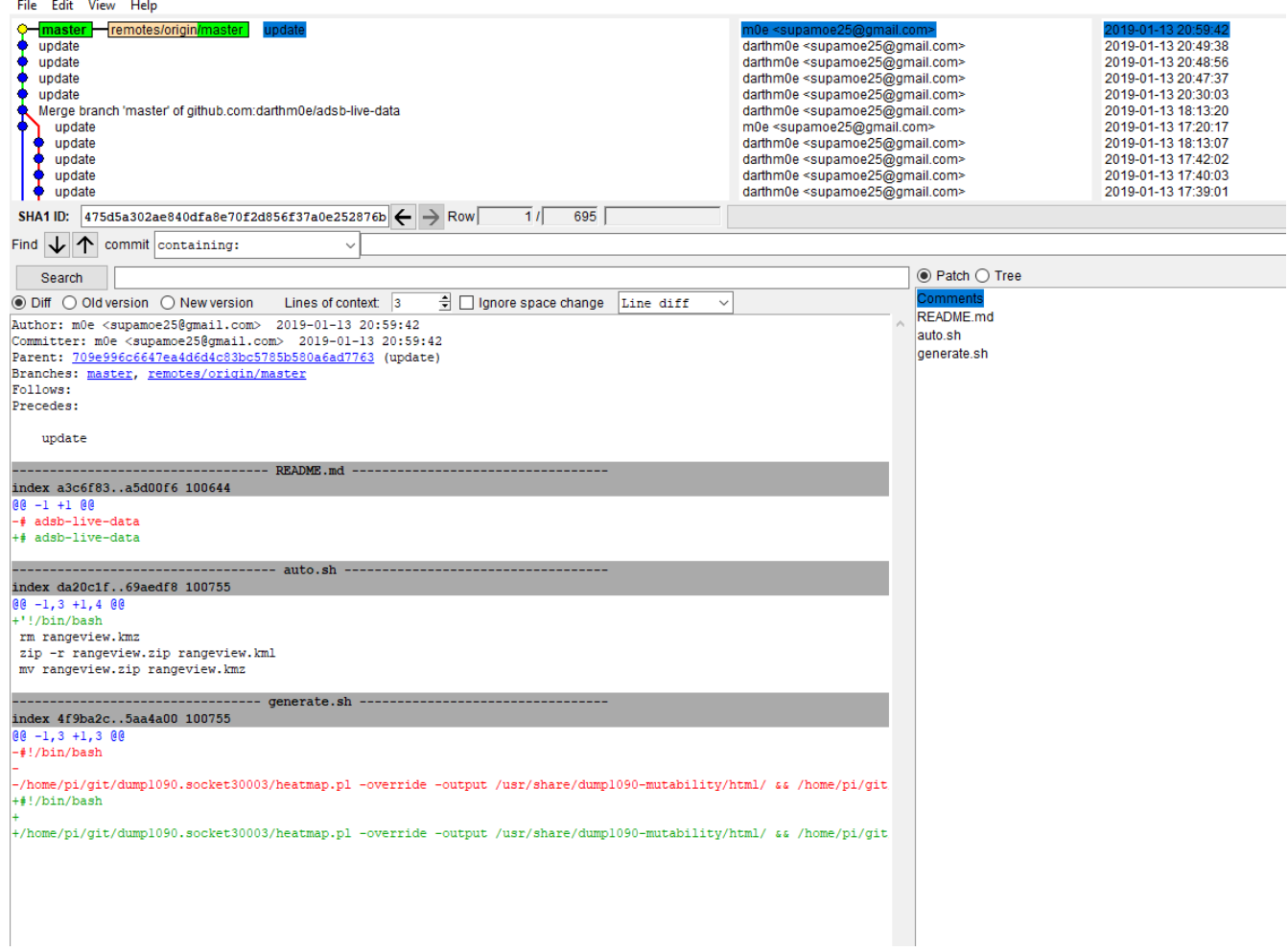

## **[SourceTree](https://www.sourcetreeapp.com/)**

## [Github Desktop](https://desktop.github.com/)

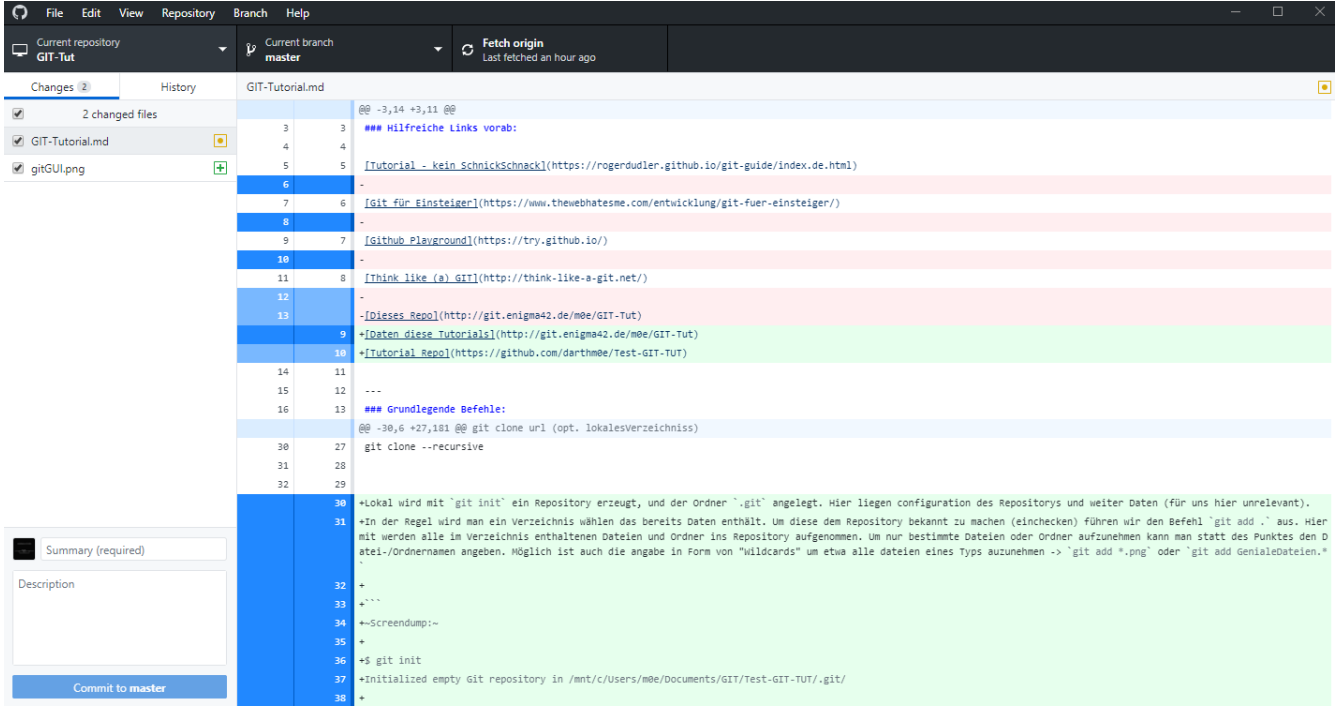

[Fork](https://git-fork.com/)

**[CodeReview](https://github.com/FabriceSalvaire/CodeReview/)** 

[Git Blade](https://gitblade.com/)

# Häufiger Workflow

Während der Entwicklungsarbeit wird der Workflow meistens in etwa so aussehen:

- <span id="page-7-0"></span>Aktuellen master-Branch vom Server downloaden (vorher mit git status sicherstellen, dass man sich auf dem master-Branch befindet. Wenn nicht: git checkout master): #> git pull
- Einen neuen Branch für das kommende Feature anlegen: #> git checkout -b meinfeature master
- [Änderungen am Code durchführen]
- Geänderte und neue Dateien stagen: #> git add .
- Änderungen committen: #> git commit -m "Changes xyz"
- Jetzt den Branch auf den Server laden, wenn gewünscht: #> git push -u origin meinfeature
- ... oder direkt in dem master wechseln: #> git checkout master
- (nochmals aktuellen Code ziehen zur Sicherheit) #> git pull
- Eigenen Code mit master zusammenführen: #> git merge meinfeature
- Nicht mehr benötigten Branch löschen: #> git branch -d meinfeature
- Aktualisierten master auf den Server pushen: #> git push
- <span id="page-7-1"></span>• Fertig

# weitere Befehle

git stat git diff git fetch git mv git show git remote show origin git remote rm <name> git rebase

 $\sim$  Made by m0e@2019 --- enigma42Labs  $\sim$